# BEAMS Instruction Manual (FDA)

### Introduction

The BEAMS is a web based application for budget distribution and collection of Budget Estimates. The main objective is to monitoring the budget flow for proper utilization of funds. The BEAMS is a role based application and following roles has been defined in the system:

#### FD

It is the top level from where the budget authorization starts. The users under this role will be from the Finance Department (Budget, Resource Section) and Planning Department.

#### FDA

This role is defined for the Administrative Secretaries of each Department. The users under this role will forward the Releases made in favour of Head of Departments by the finance department.

#### BCA

This role is defined for the Head of the Department against whom the Budget is released by the FD. The users under this role will have to create the users for the DDO's and other controlling officers.

#### **BCO**

This role is defined for the District / Zonal heads of the department if any. The users under role will be created by its **Controlling Officer** (BCA / BCO). The BCO can also create another BCO.

#### DDO

This is the last level of BEAMS and who will book the expenditure in the treasury. The users under role will be created by his **Controlling Officer** (BCA or BCO).

The flow of Budget distribution is as follows:

Finance Department (FD)  $\rightarrow$  Administrative Secretary (FDA)  $\rightarrow$  Head of the Department (BCA)  $\rightarrow$  District / Zonal Controlling Officer (BCO)  $\rightarrow$  Drawing and Disbursing Officer (DDO)

The flow of Budget estimation starts from the DDO's and finally at FD level as shown below.

Finance Department (FD)  $\leftarrow$  Administrative Secretary (FDA)  $\leftarrow$  Head of the Department (BCA)  $\leftarrow$  District / Zonal Controlling Officer (BCO)  $\leftarrow$  Drawing and Disbursing Officer (DDO)

The concept of maker/checker has been adopted in the BEAMS under which each user will have single userID with two passwords. The one password is meant for the dealing assitant i.e. maker and the other for the Approval i.e Checker to bring more accuracy. All the data entry as well as correction will be made by the maker only. The checker wills either Approves or rejects. Once the data is approved by the checker it will be available to the next level.

In case a single person is working as different positions (roles) then he will one user ID for each role. For instance if a same person is working as Administrative Secretary (fda), Head of Department (bca) and DDO then he will have three user ID's one for fda, one for bca and one for DDO.

The BEAMS System interacts as follows.

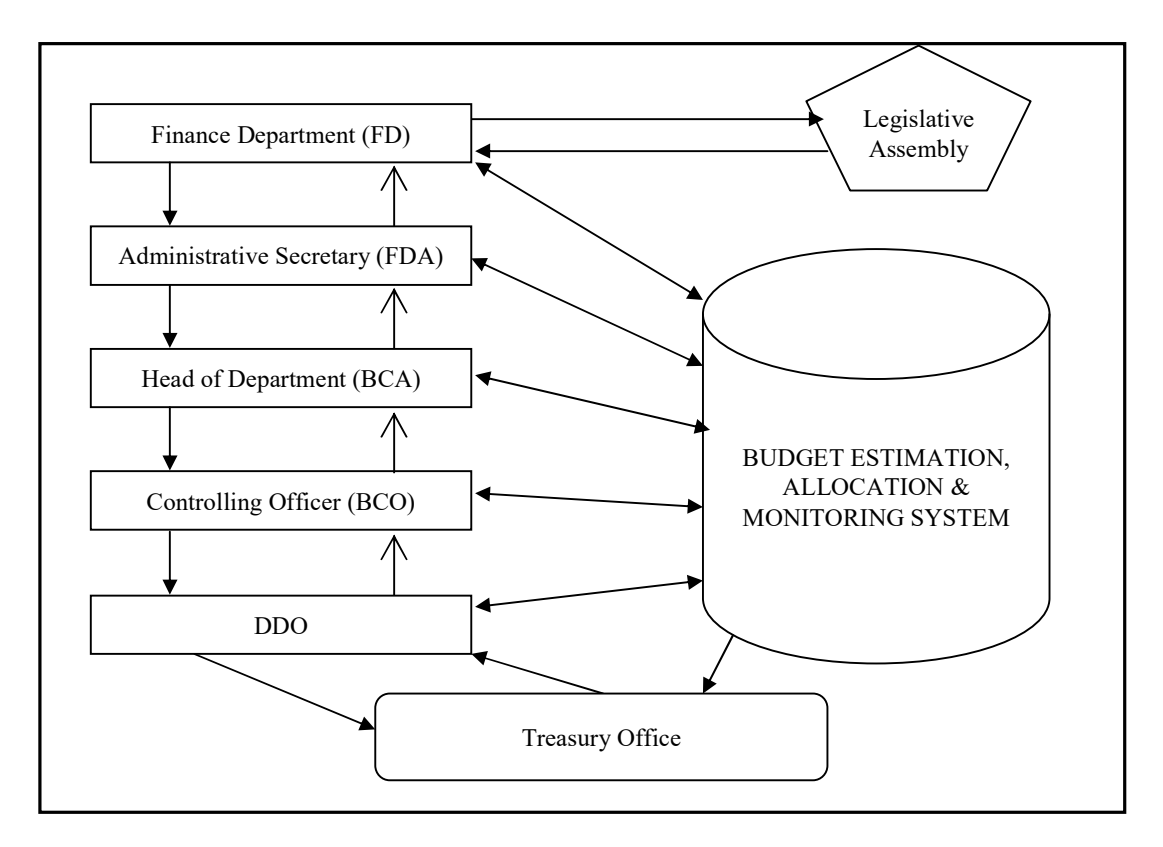

# Logging into application:

 $\mathcal{A}$ 

Type application url (i.e http://10.148.2.27/budget) on browser.

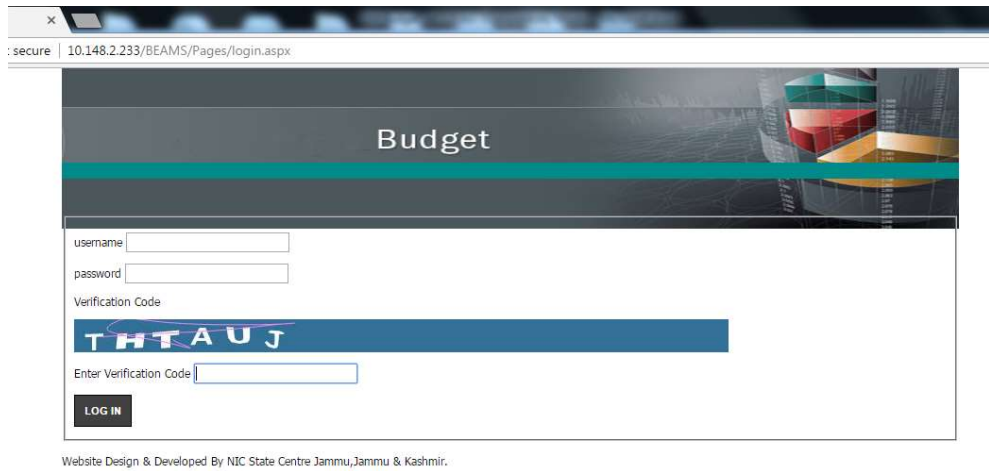

Enter your user ID and Password. The default password will be provided to the Checker and the first login should be done by him. On the first login the system will force to set the new passwords for the maker and checker.

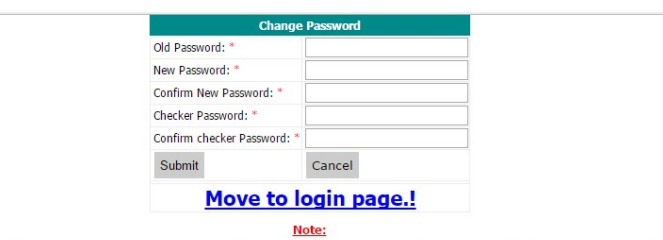

\* Password must be minimum 8 Characters Long and contains 1 Small Letter, 1 Capital Letter, 1 Special Character and a Number.

Set the password for the maker and checkers. The password must be

- 8 character long
- must contain atleast one Capital letter,
- One special Character  $(\mathbb{Q} \# \$  \*)
- One Numeral.

e.g. the E3adm@32 is valid password.

Click submit button. The new password will be set. Now login again with the new password. Remember the password for future use.

### Maker login

- $\triangleright$  Select the Release from the menu and select Actual Release
- $\triangleright$  Click of Budget Authorization
- $\triangleright$  Click on New
- $\triangleright$  Select the Quarter
- $\triangleright$  Select Amount Type
- $\triangleright$  Click View button.

The funds released by the finance department will appear in the table with column.

- 1. Controlling Officer (HOD)
- 2. Scheme i.e. account classification against which the fund released
- 3. Detail Head i.e. Object of expenditure against which the fund released
- 4. Allocation i.e. amount which is released by the Finance Department
- 5. Withdraw i.e. amount which the user has withdrawn from below levels
- 6. Released i.e. amount which is released to the Controlling Officer
- 7. Proposed i.e. amount which is now proposed. By default the value of this column is (col4+col5-col6). The user can change the values.

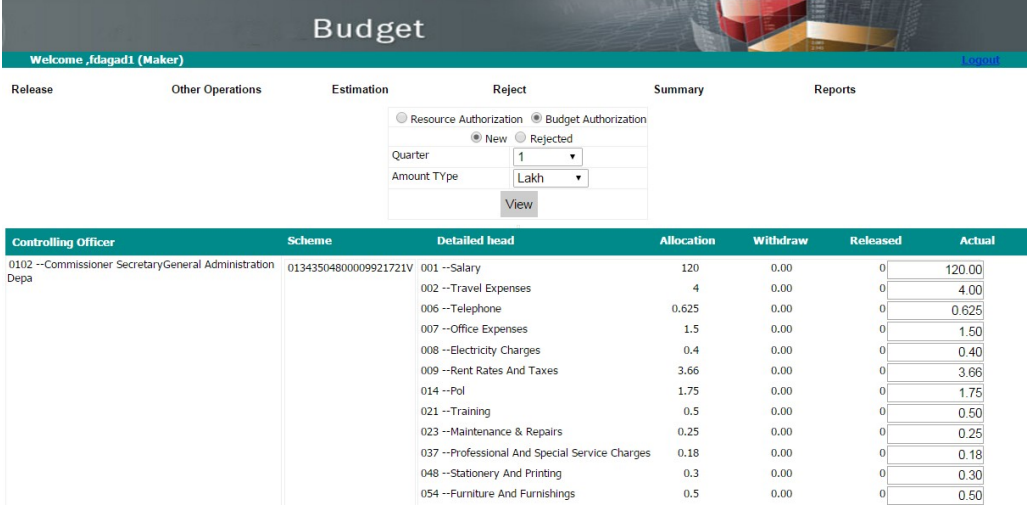

After making correction click the Proposed Release Button. The Data will be forwarded to the checker for approval.

The checker will login using his credentials.

## Checker login

- $\triangleright$  Select the Release from the menu and select Actual Release
- ▶ Click of Budget Authorization
- Click on New
- $\triangleright$  Select the Quarter
- > Select Amount Type
- > Click View button.

The proposed Released made

 by the maker will appear. Check the details and Click on either Approve or Reject. There is no option to modify the details by the checker.

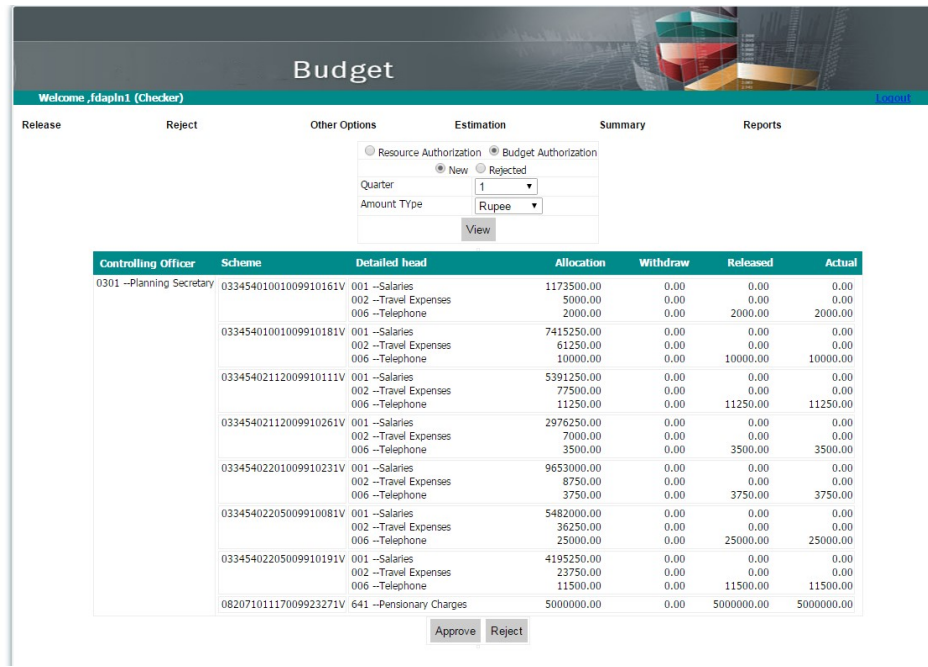